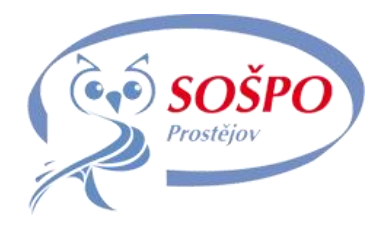

# **Manuál pro uživatele webového portálu SOŠPO Prostějov**

**[\(http://vyuka.sospo.eu/\)](http://vyuka.sospo.eu/)**

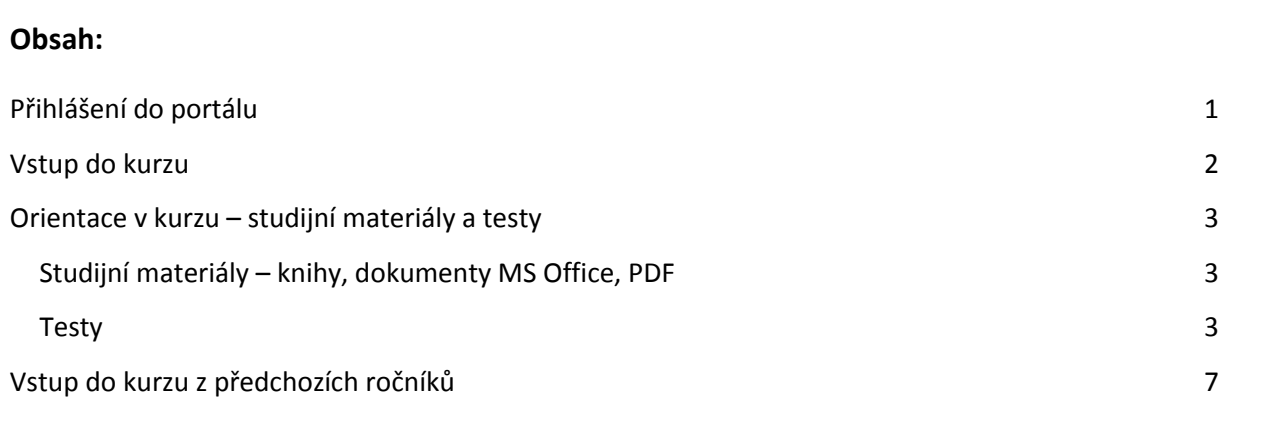

## <span id="page-0-0"></span>**Přihlášení do portálu**

Přes jakýkoli internetový prohlížeč (Internet Explorer, Mozilla Firefox, Chrome, atp.) vstoupíte na adresu **<http://vyuka.sospo.eu/>**. Jako registrovaný uživatel, vyplníme své uživatelské jméno a heslo. Pokud byste své přístupové údaje zapomněli, využijte funkci "**Zapomněli jste své uživatelské jméno či heslo**?", kde po zadání buď uživatelského jména nebo hesla Vám systém údaje pošle na Váš e-mail.

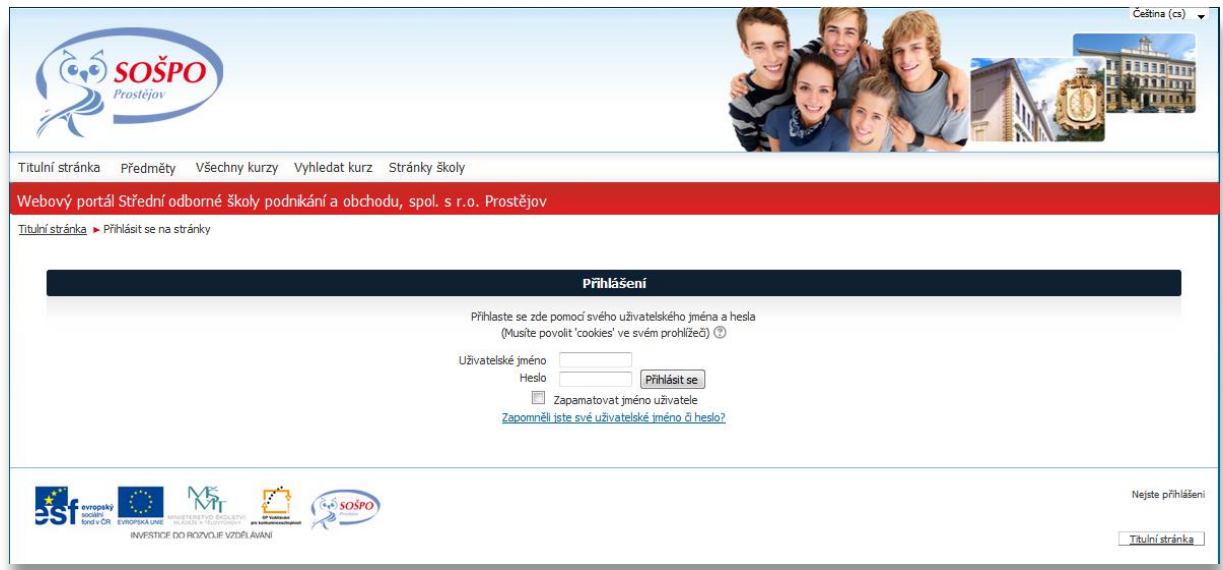

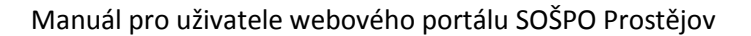

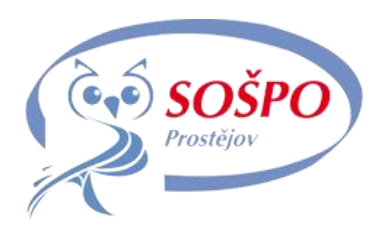

#### <span id="page-1-0"></span>**Vstup do kurzu**

Po úspěšném přihlášení vidíte na titulní stránce seznam kurzů, do kterých jste zapsáni. Kliknutím na název kurzu vstoupíte do kurzu a můžete začít studovat. Pro snadnou orientaci v portálu můžete také využít postranní blok "Navigace", kde najdete možnosti "Moje stránka", "Můj profil" (doplnění údajů na svém profilu, změna hesla, ...), "Moje kurzy", atp.

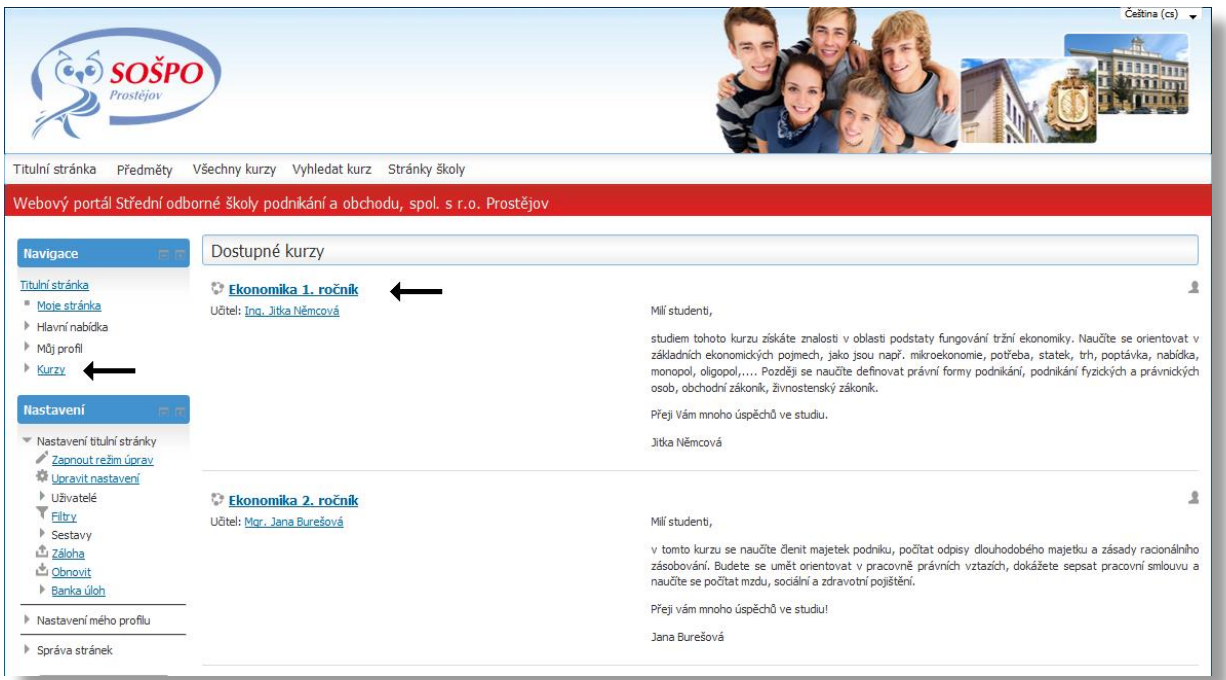

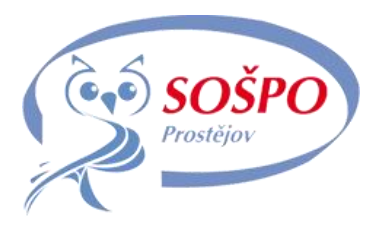

### <span id="page-2-0"></span>**Orientace v kurzu – studijní materiály a testy**

Po vstupu do kurzu vidíte obsah kurzu rozdělený na jednotlivá témata, studijní materiály, testy apod..

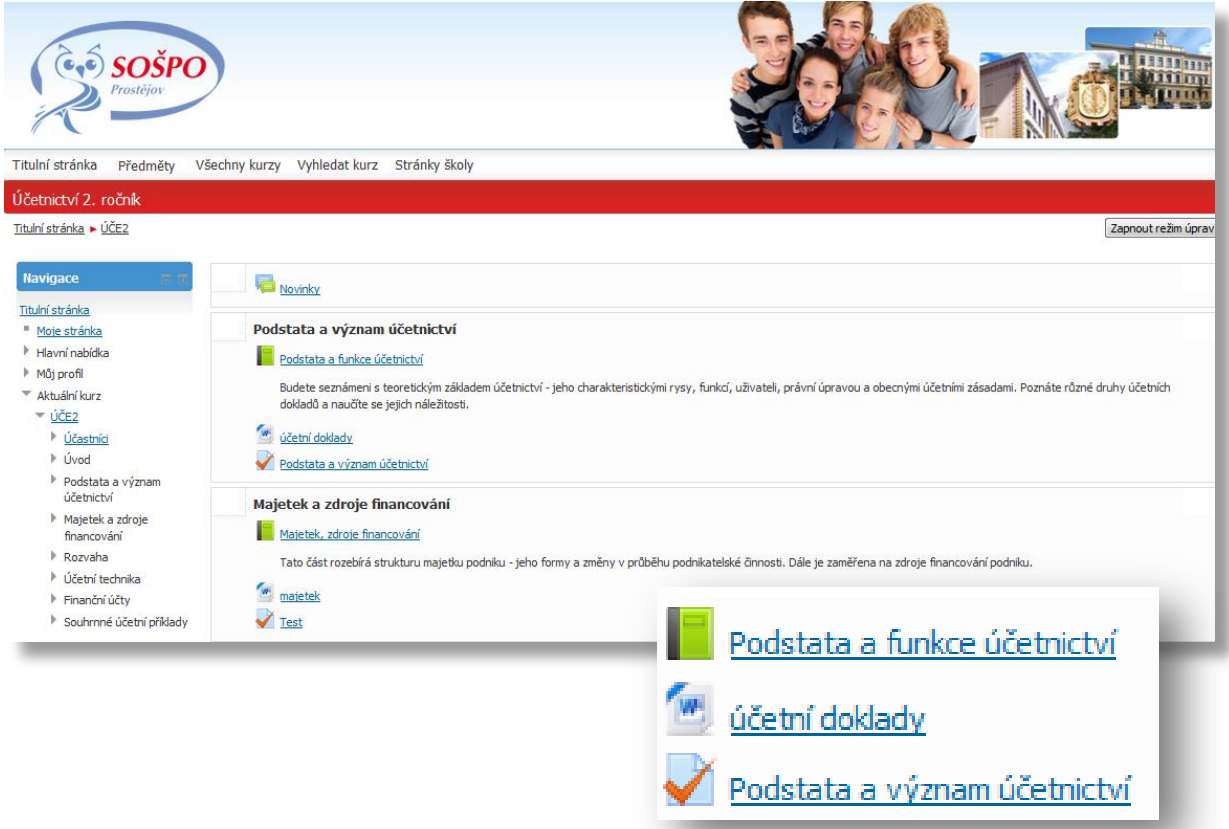

### <span id="page-2-1"></span>**Studijní materiály – knihy, dokumenty MS Office, PDF**

Kliknutím na vybraný studijní materiál se zobrazí obsah i jednotlivé texty, obrázky apod.

#### <span id="page-2-2"></span>**Testy**

Kliknutím na test vstoupíme do testu a můžeme se pokusit o absolvování. Po otevření se nám zobrazí stránka s podrobnými instrukcemi (viz níže) a do testu vstoupíme tlačítkem "**Pokusit se o zvládnutí testu**"

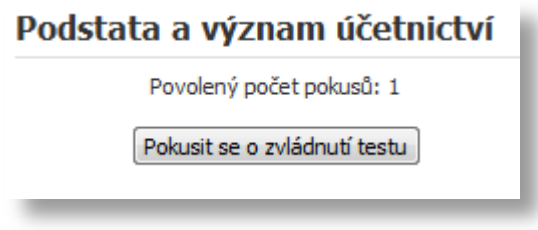

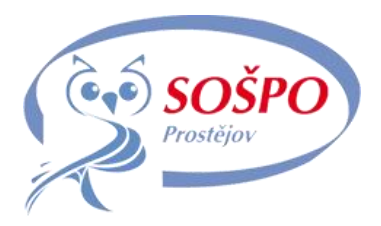

Po vstupu do testu se zobrazí otázky, na které je třeba odpovědět. Pokud je test rozdělen na více stránek, posouváte se dál tlačítkem **Další** (šipka A).

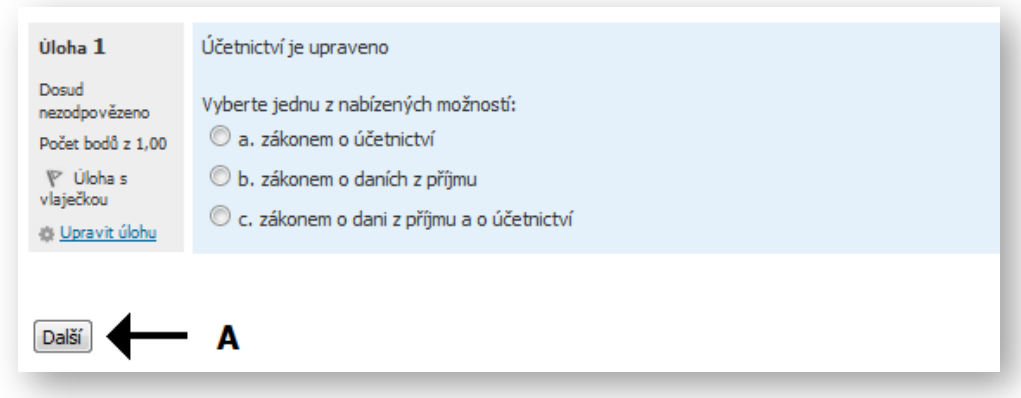

Na levé straně vidíte panel "**Navigace testu**" (šipka B), který slouží také ke snazší orientaci v testu.

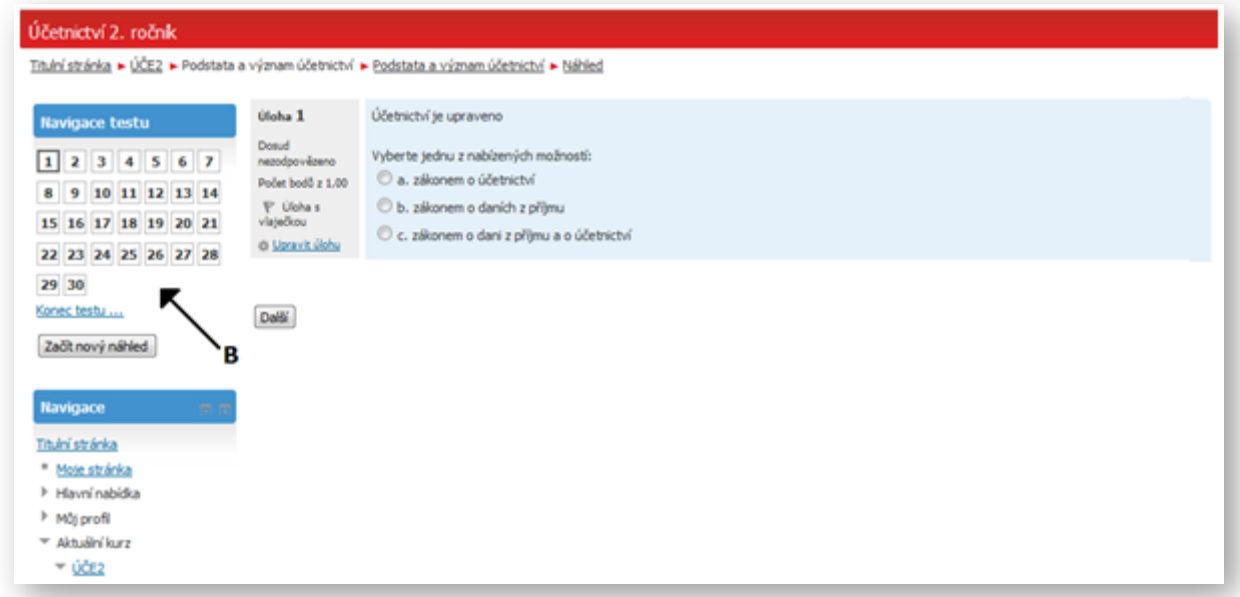

Po poslední otázce se Vám zobrazí souhrn testu. Vidíte, zda jsme zodpověděli na všechny otázky a máte možnost se také vrátit zpět do testu tlačítkem "Návrat k pokusu".

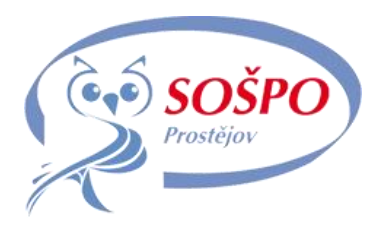

## Test ukončíte tlačítkem "Odeslat vše a ukončit pokus"

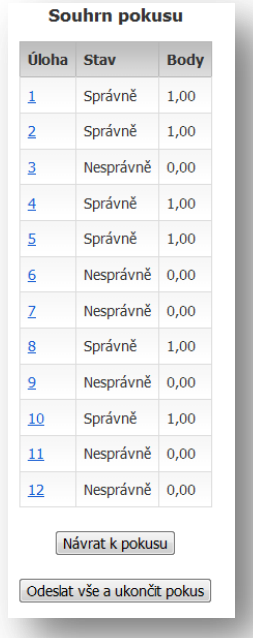

Odeslání výsledků testů finálně potvrdíte:

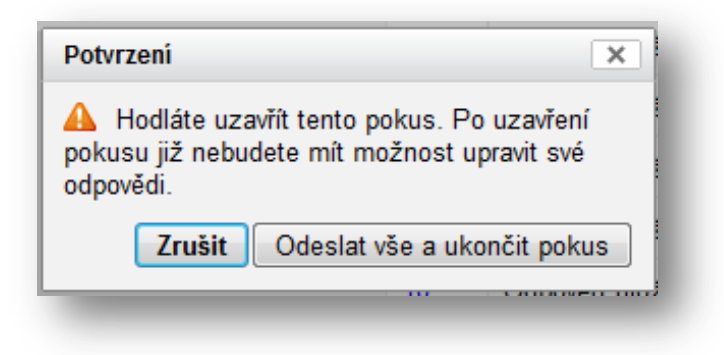

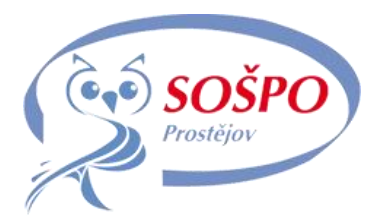

Po odeslání testu dojde k automatickému vyhodnocení. Zde vidíte informace o výsledcích testu (začátek, stav, dokončení, délka pokusu, body, známka)

V navigaci testu můžete pokračovat v prohlídce jednotlivých otázek:

- o (šipka A) vidíte barevné rozlišené správné a špatné odpovědi u jednotlivých otázek.
- o (šipka B) v navigaci se zobrazí správné a špatné odpovědi u všech otázek.

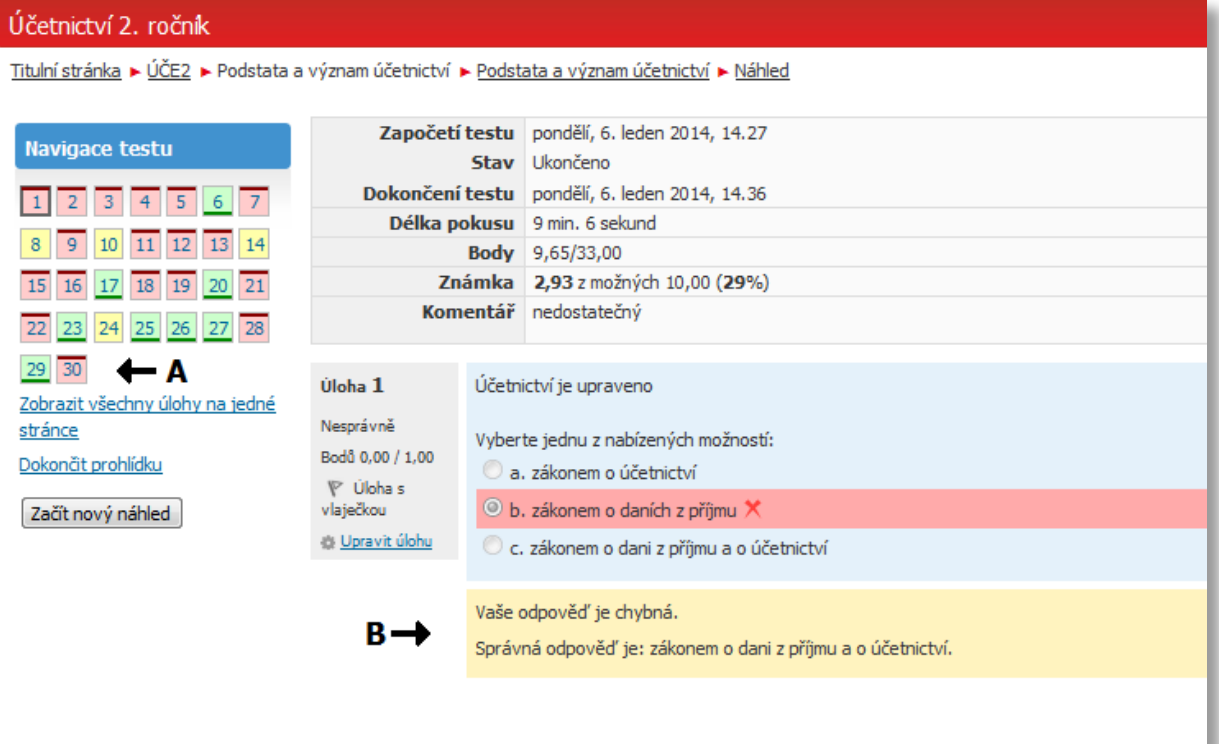

Po dokončení prohlídky klikneme na tlačítko "Dokončit prohlídku"

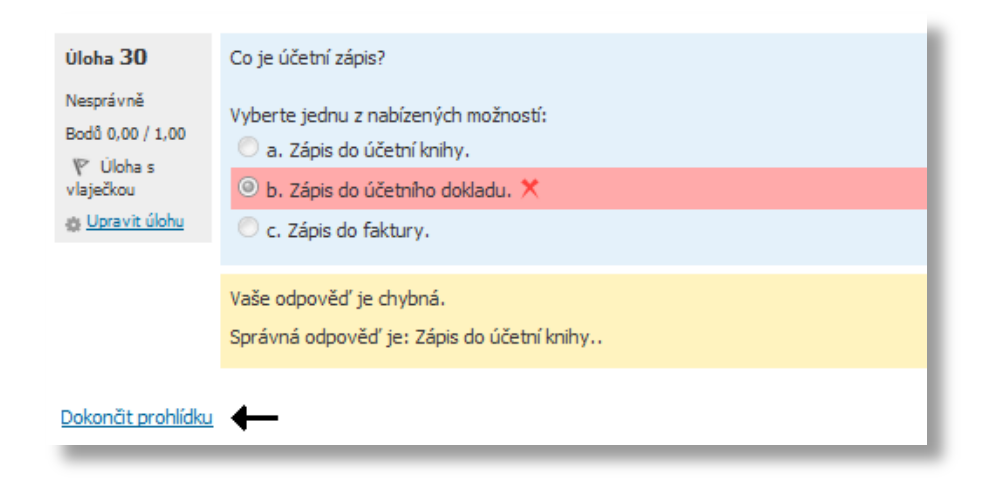

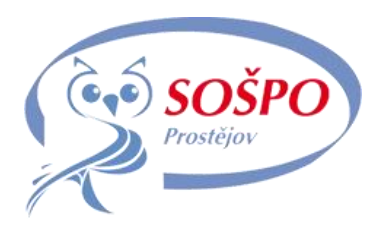

Nakonec se Vám zobrazí stav testu a informace o dalších možnostech např. zda můžete "začít další pokus" apod.

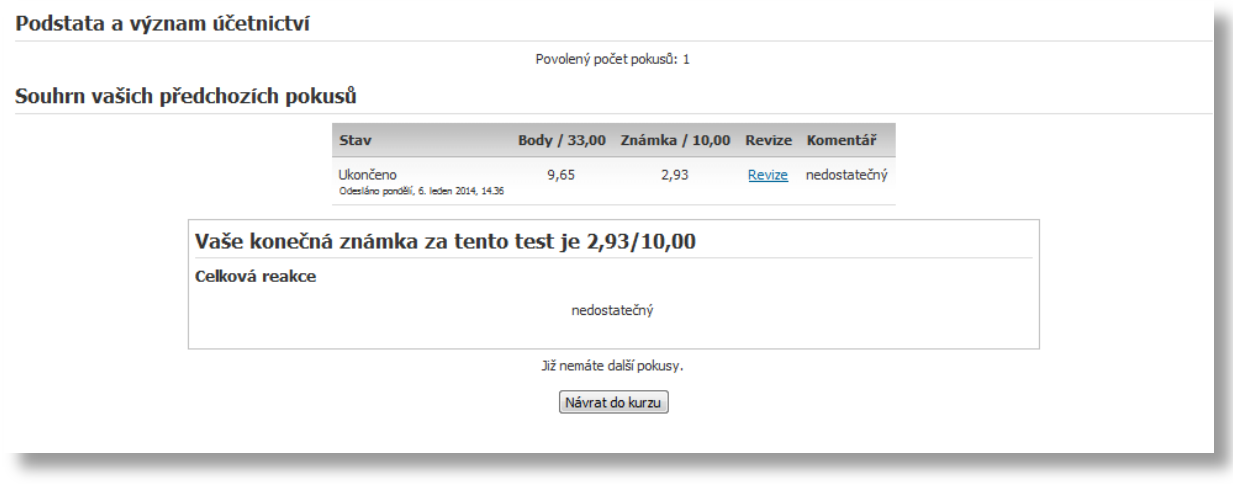

# <span id="page-6-0"></span>**Vstup do kurzů z předchozích ročníků**

Webový portál umožňuje vstoupit i do kurzů, které jste absolvovali v předchozích ročnících. Nejjednodušší je využít horní navigační lištu a odkaz **Předměty**. V následujícím podmenu si zvolíte vhodnou oblast a dále příslušný kurz.

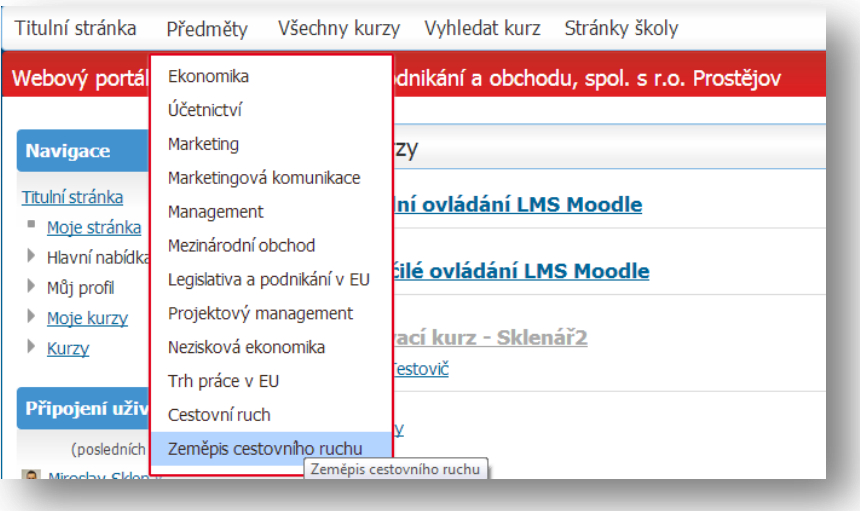

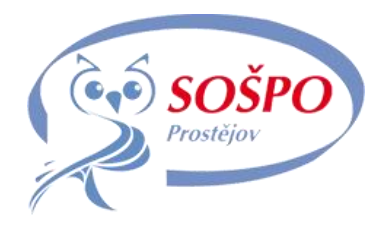

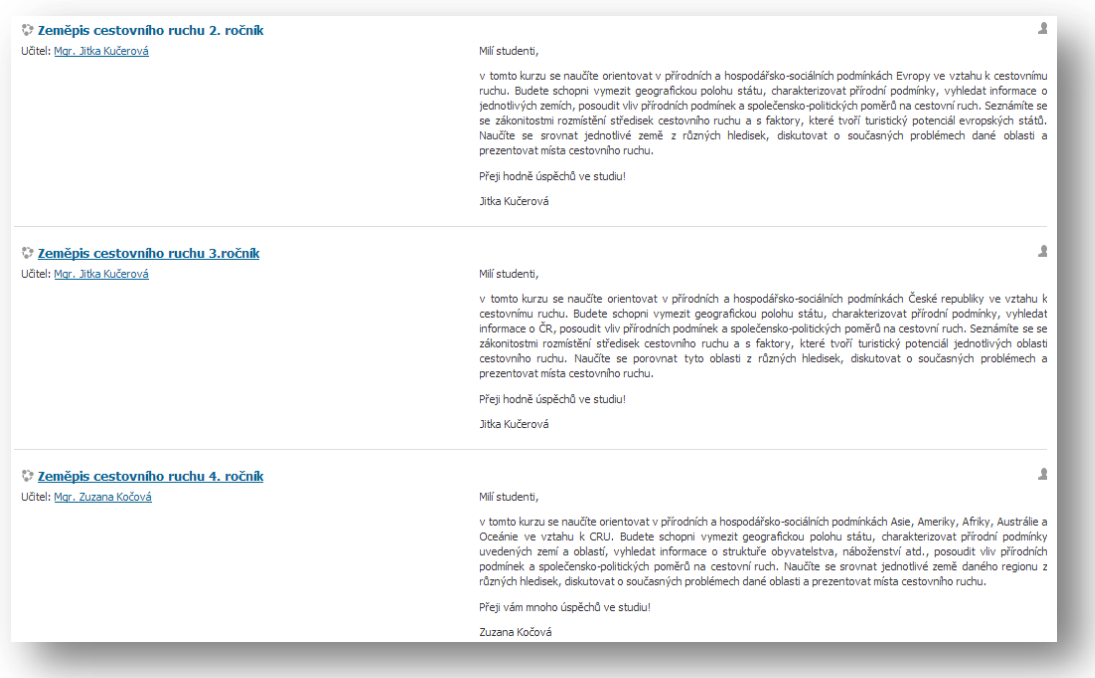

Kliknutím na název kurzu vstoupíte a máte přístup ke studijním materiálům. Testy ani případné úkoly už absolvovat nemůžete, pokud vám lektor nenastaví znovu příslušná práva.